#### **UNITED STATES DEPARTMENT OF AGRICULTURE**

Farm Service Agency Washington, DC 20250

**Web-Based Subsidiary Files for 2009 and Subsequent Years 3-PL (Revision 1) Amendment 15**

**Approved by:** Acting Deputy Administrator, Farm Programs

A. Liàig Dimmy

#### **Amendment Transmittal**

#### **A Background**

Software will be released on July 27, 2012, that allows permitted entity designations to be recorded in the Business File application.

#### **B Reason for Amendment**

Part 10, Subsection 11 has been added to provide procedure for recording permitted entity designations.

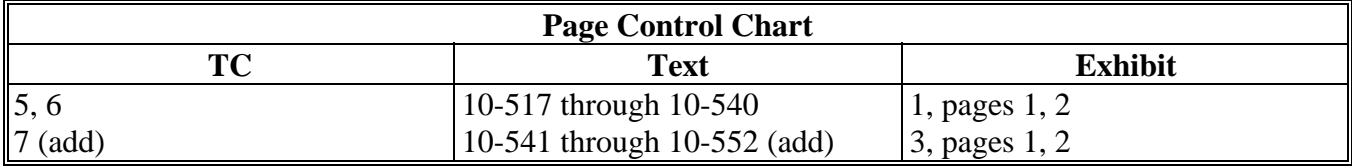

 $\mathcal{O}(\mathcal{O}(\log n))$ 

# Part 10 Business File Web-Based Application (Continued)

# **Section 3 Interview Screen Flow by Section and Contribution Type (Continued)**

# **Subsection 4 Equipment Contributions**

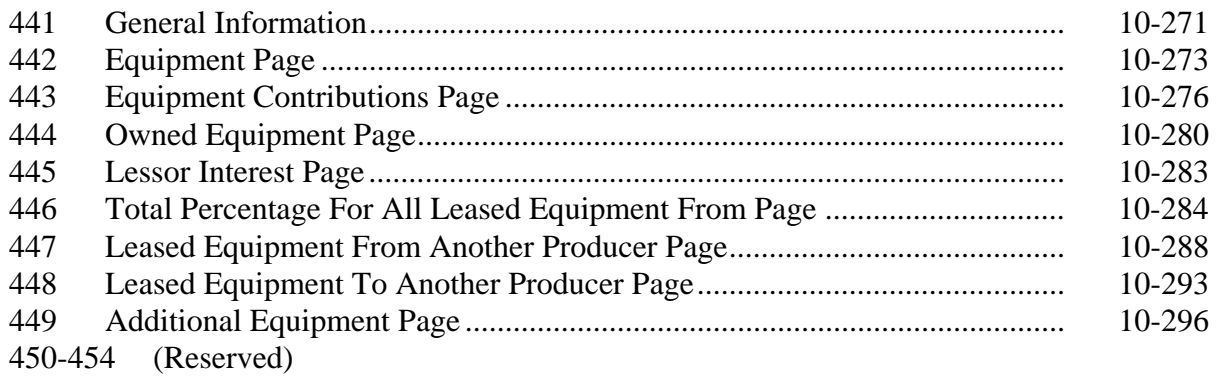

### **Subsection 5 Custom Services**

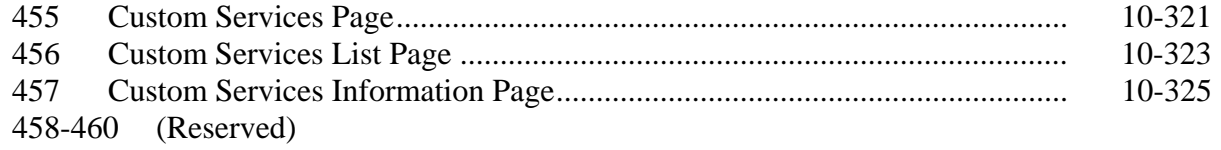

### **Subsection 6 Labor Contributions**

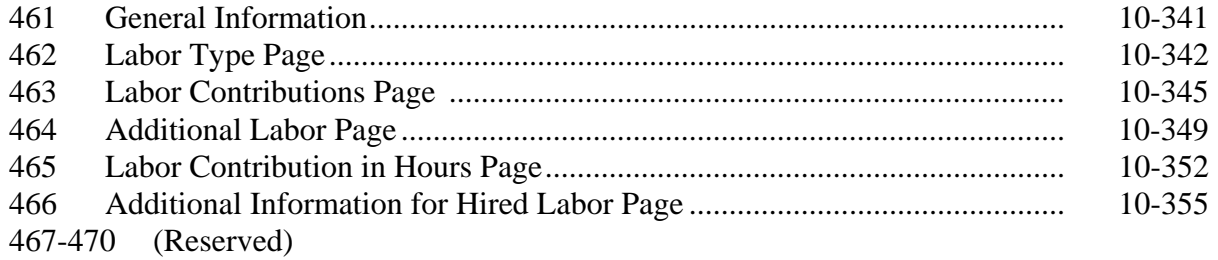

# **Subsection 7 Management Contributions**

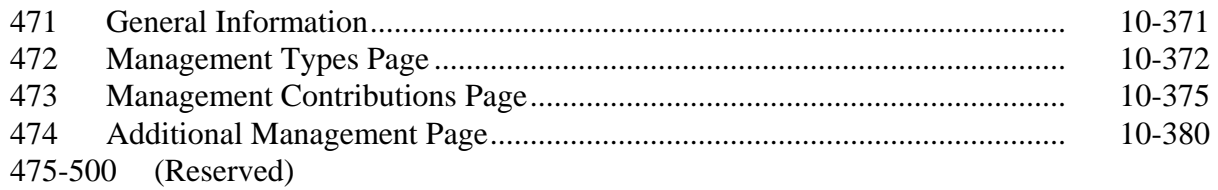

### Part 10 Business File Web-Based Application (Continued)

### **Section 3 Interview Screen Flow by Section and Contribution Type (Continued)**

# **Subsection 8 Finalizing Farm Operating Plans**

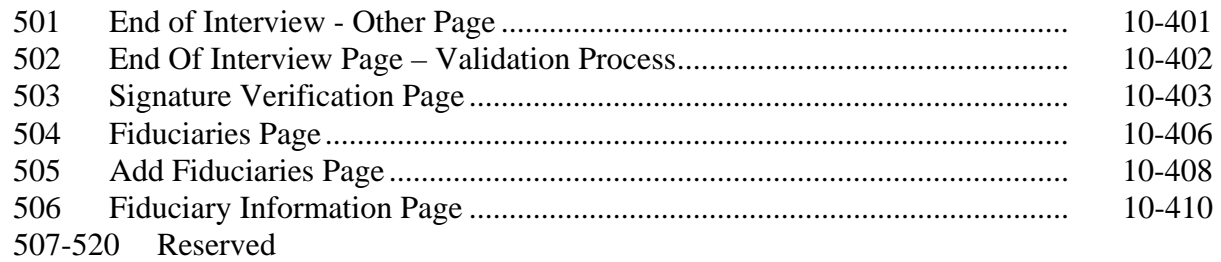

# **Subsection 9 Recording Information for Members of Entities and Joint Operations**

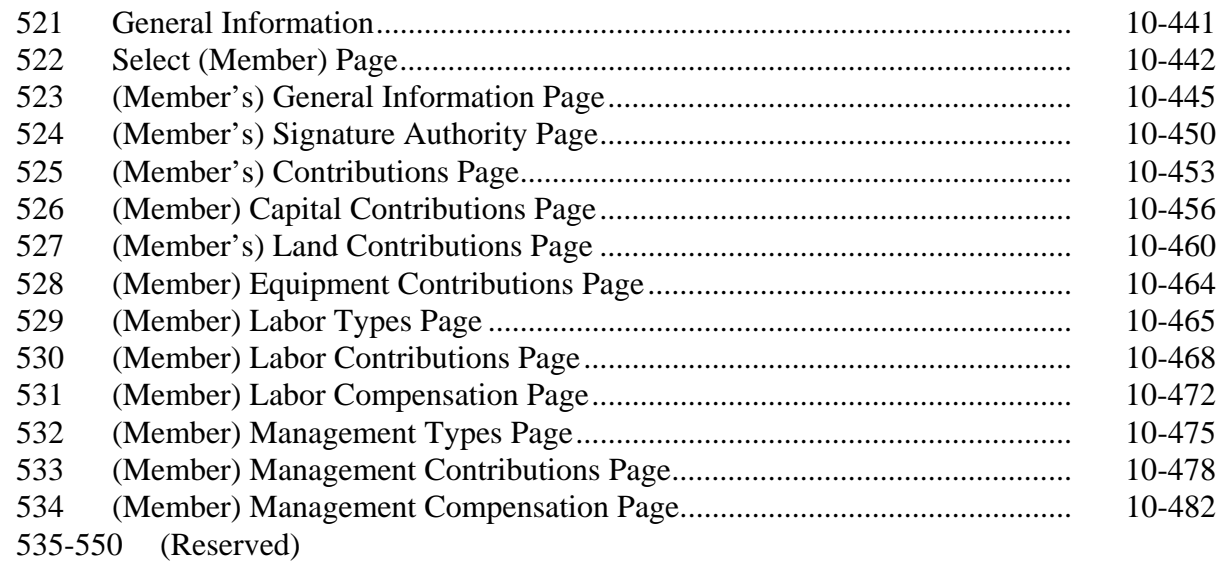

### **Subsection 10 Recording Determinations**

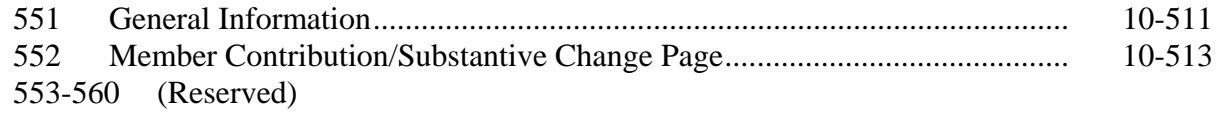

## **Subsection 11 Recording Permitted Entity Designations**

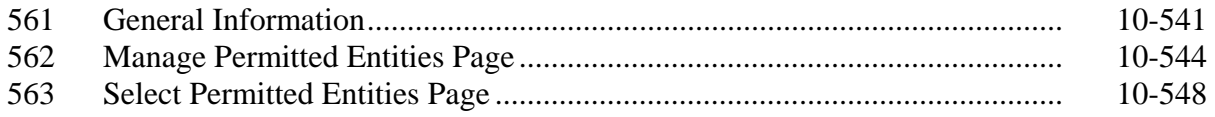

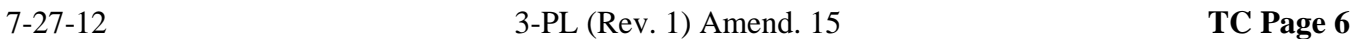

# **Exhibits**

- 1 Reports, Forms, Abbreviations, and Redelegations of Authority<br>2 Definitions of Terms Used in This Handbook
- 2 Definitions of Terms Used in This Handbook<br>3 Menu and Screen Index
- 3 Menu and Screen Index<br>4, 5 (Reserved)
- (Reserved)
- 6 Downloading Subsidiary Eligibility Data to the System 36

 $\mathcal{O}(\mathcal{O}(\log n))$ 

#### **\*--552 Member Contribution/Substantive Change Page (Continued)**

#### **D Recording Substantive Change Determinations**

As with member contributions, a drop-down menu is provided that allows users to select the substantive change determination applicable for each (*member*) for joint operations.

**Note:** Substantive change determinations are not applicable to (*members*) of entities.

This table describes the information available when the "Substantive Change" option is selected.

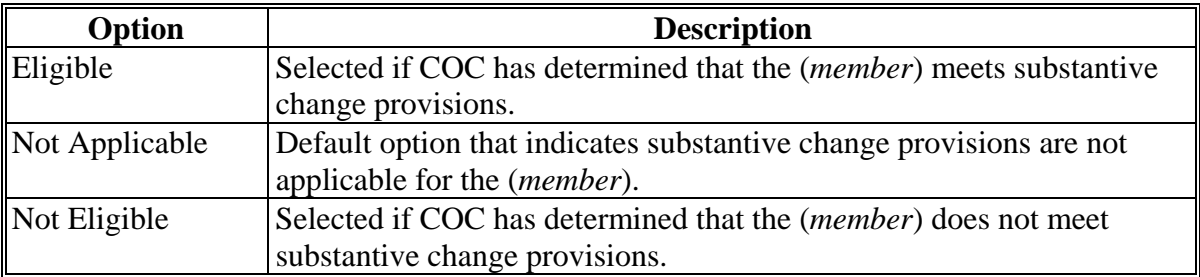

#### **E Page Options**

The following options are available on the Member Contribution/Substantive Change Page.

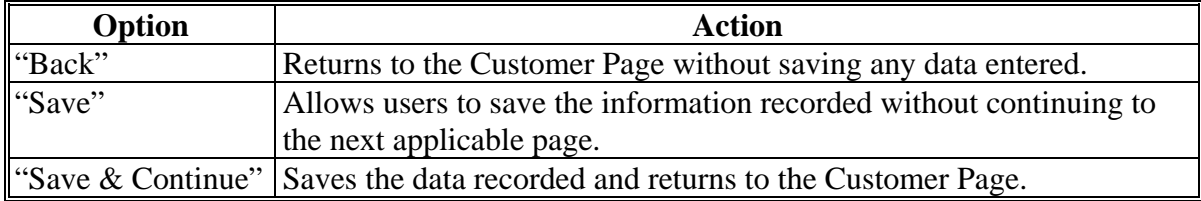

**--\*** 

### **552 Member Contribution/Substantive Change Page (Continued)**

### **F Page Error Messages**

The following error messages may be displayed on the Member Contribution/Substantive Change Page, if data recorded does not meet the applicable validations. Users must correct these conditions before proceeding to the next applicable page.

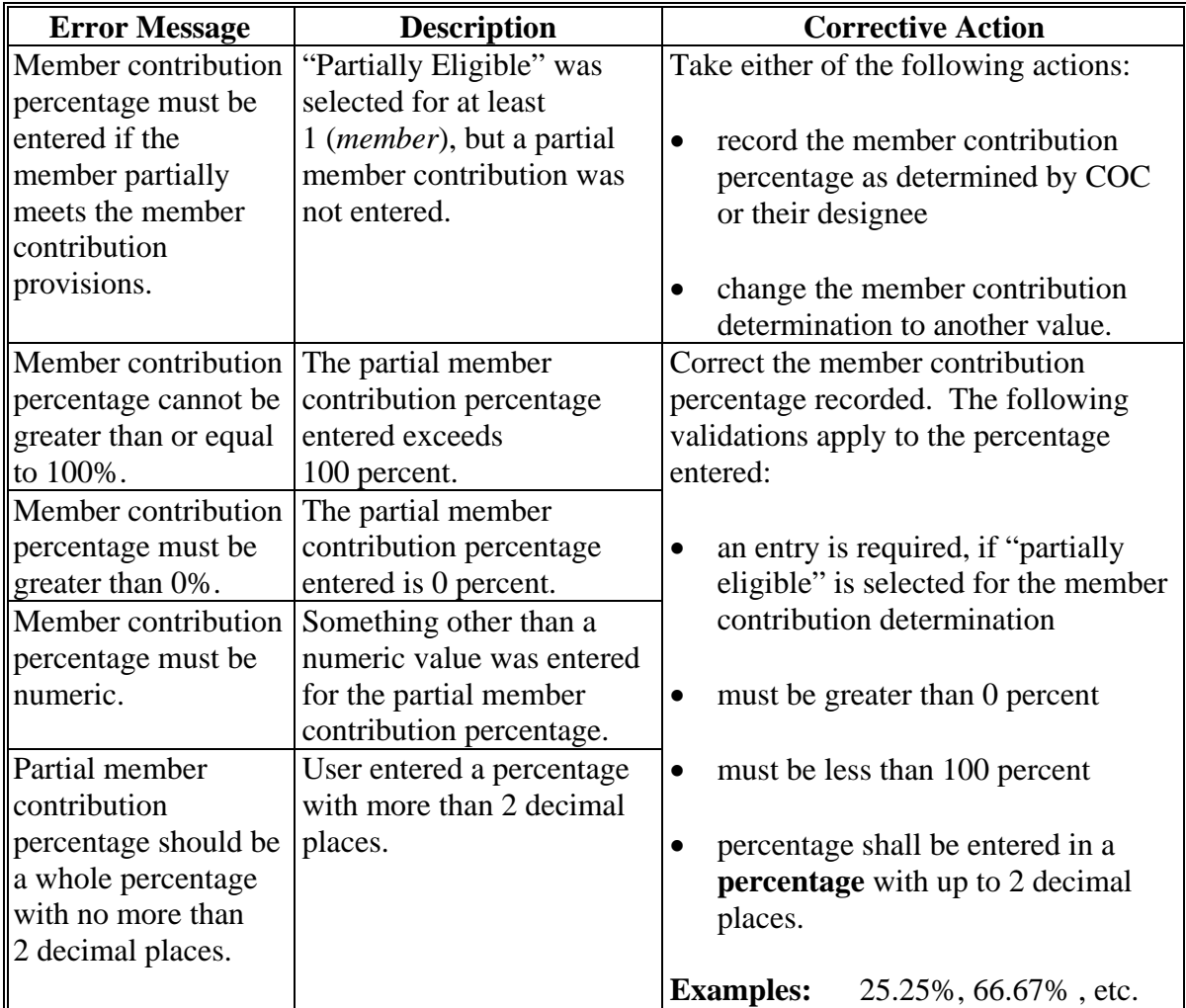

### **553-560 (Reserved)**

#### **\*--Subsection 11 Recording Permitted Entity Designations**

#### **561 General Information**

#### **A Introduction**

For producers enrolled in conservation programs, such as CRP, that are subject to 1-PL provisions, the permitted entity provisions continue to be applicable. Therefore, members of entities and joint operations that are embedded entities **must** designate the 3 entities through which they want to receive payment.

**Note:** This subsection is **not** applicable for producers and/or members that are not enrolled in CRP or any other program that is still subject to 1-PL provisions through any farming operation.

This subsection provides information for handling permitted entity designations in the Business File application.

#### **B When to Record Permitted Entity Designations in Business File**

Permitted entity designations are only applicable for producers enrolled in conservation programs, such as CRP, that continue to be subject to 1-PL provisions.

The Business File application is designed to:

- "count" the number of permitted entity designations associated with a member
- group the applicable joint operations and combined producers into the "individual" designation

**Note:** Combinations and decombinations recorded in the Combined Producer system are **not** reflected in the permitted entity process until the next workday.

- list all operations with which the member is associated
- automatically select the permitted designations if there are 3 or less permitted entities.

County Offices shall only update permitted designations:

- for members that are associated with more than 3 permitted entities
- if any of the operations the member is associated with is participating in conservation programs subject to 1-PL provisions
- if designations are revised on CCC-501B by the member.**--\***

#### **\*--561 General Information (Continued)**

#### **C System 36 Designations Versus Business File Designations**

County Offices have been instructed that CCC-502 information shall **not** be recorded in the Business File application. As such, a member may be involved in some operations recorded through the Business File application while other operations are still maintained on System 36.

In this situation, it is possible that too many designations will be made because the Business File application automatically selects the first 3 permitted entities associated with a member.

- **Example:** Member is associated with 2 entities that are recorded in the Business File application and 3 other entities that are only recorded in System 36 entity file. All 5 entities are participating in conservation programs that are subject to 1-PL provisions. Member has designated to receive payment as follows:
	- 1 entity in the Business File application
	- 2 entities on System 36.

The permitted entity flags on System 36 are correct because they had to be updated manually. But the Business File application has designated both entities to receive payment because there are less than 3 permitted entities. Based on this example, there are 4 permitted designations recorded which will result in the producer being overpaid.

County Office **must** record the 3 entities recorded in System 36 into the Business File application so the designations can be updated correctly.

As a result, it may be necessary to record CCC-502 information in the Business File application so that all the member's permitted entities are listed in the Business File application. If necessary, County Offices shall record CCC-502 information in the Business File application, but **only** for the farming operations that are participating in conservation programs subject to 1-PL provisions.

#### **D Who Can Update Permitted Designations**

Users in Recording County associated with the member **must** update permitted entity designations.

**Reminder:** The Recording County for the member may be different than the Recording County for the entity/joint operation with which the member is associated.**--\*** 

### **E Accessing the Permitted Entity Designation Process in Business File**

For County Offices to access the process to record permitted entity designations, from the Customer Page, under "Business File Menu", CLICK "**Manage Permitted Entity Designations**".

The following is an example of the Customer Page.

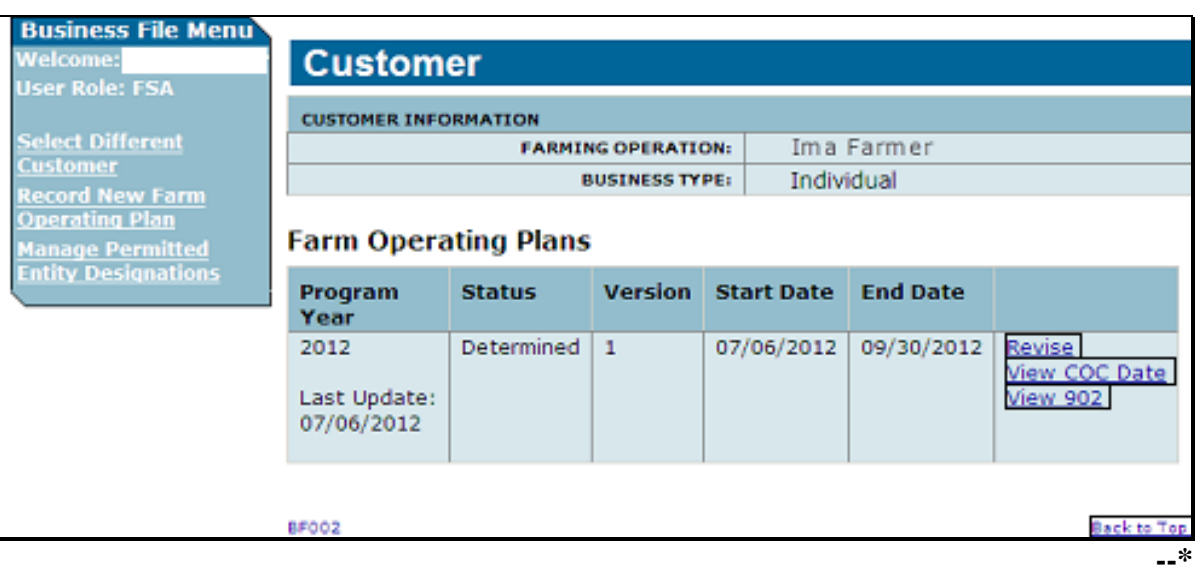

### **A Introduction**

The Manage Permitted Entities Page:

- will be displayed after the user clicks "**Manage Permitted Entity Designations**" from the Customer Page
- will be displayed differently depending on the number of entities/joint operations with which the selected member is associated.

This table describes the information displayed in various situations.

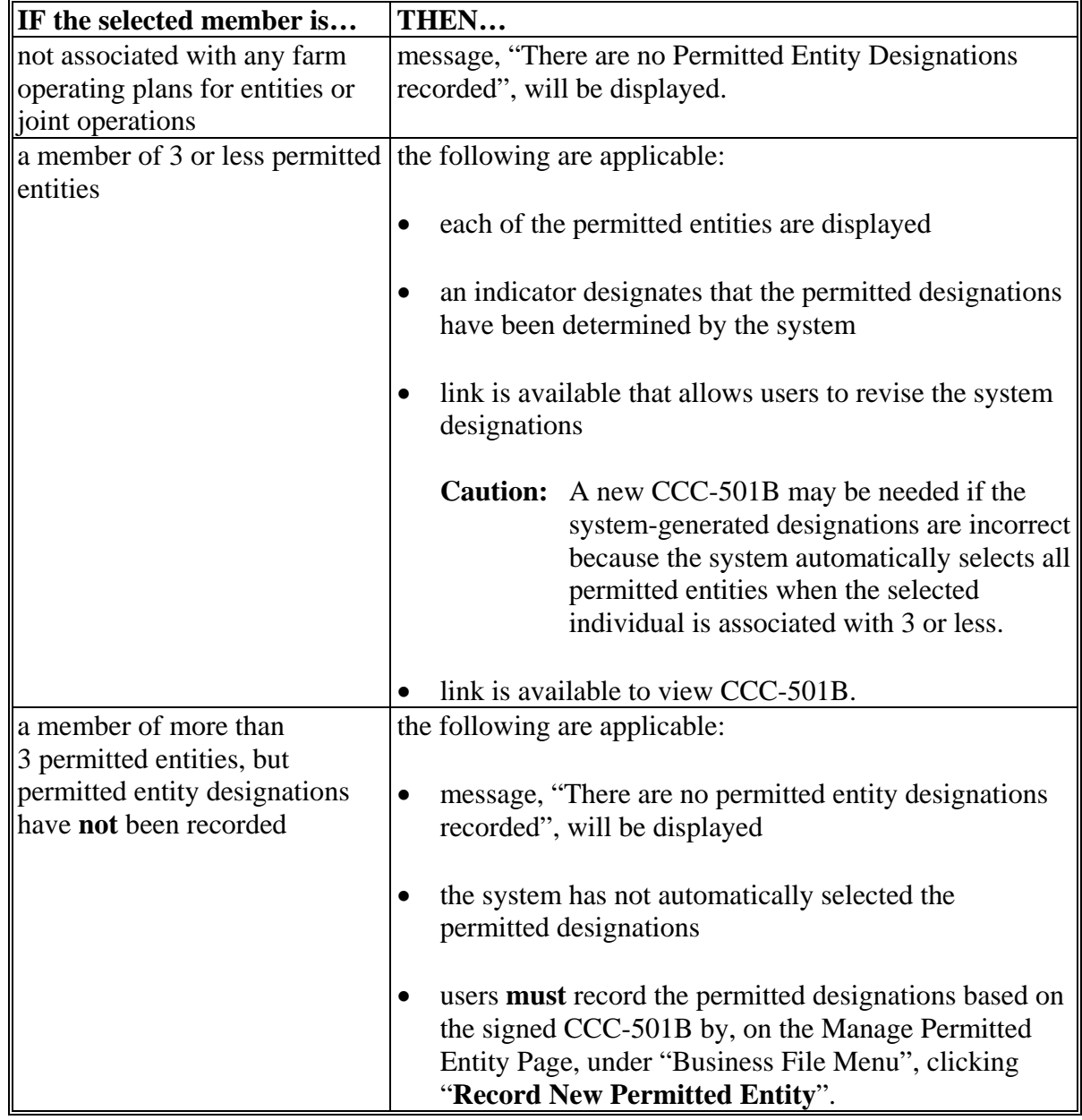

## **\*--562 Manage Permitted Entities Page (Continued)**

# **A Introduction (Continued)**

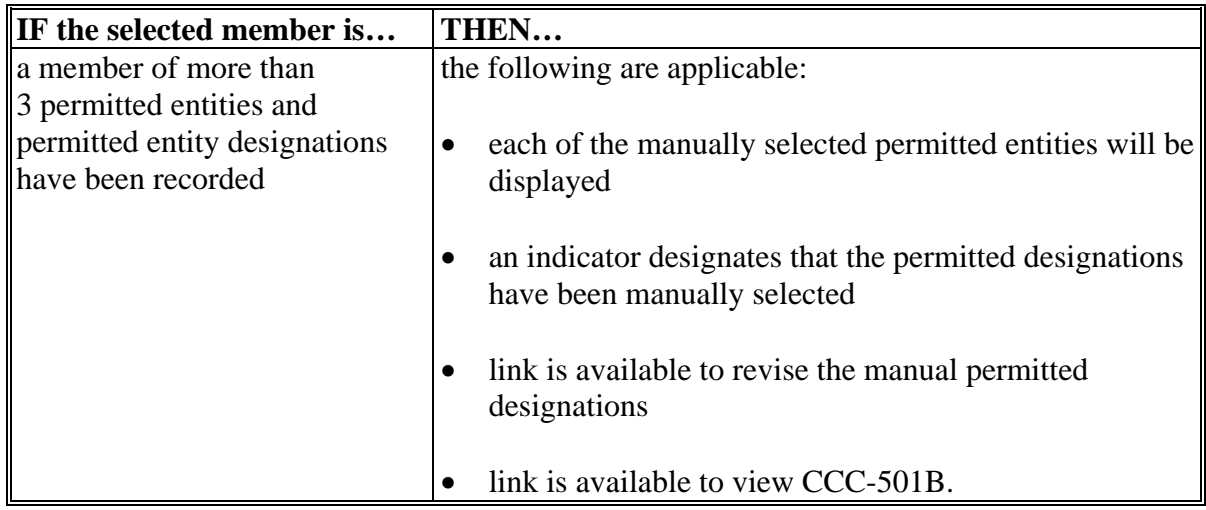

### **B Examples of the Page**

This is an example of the Manage Permitted Entities Page, if the system has automatically selected the permitted entity designations because the selected individual is associated with 3 or less permitted entities.

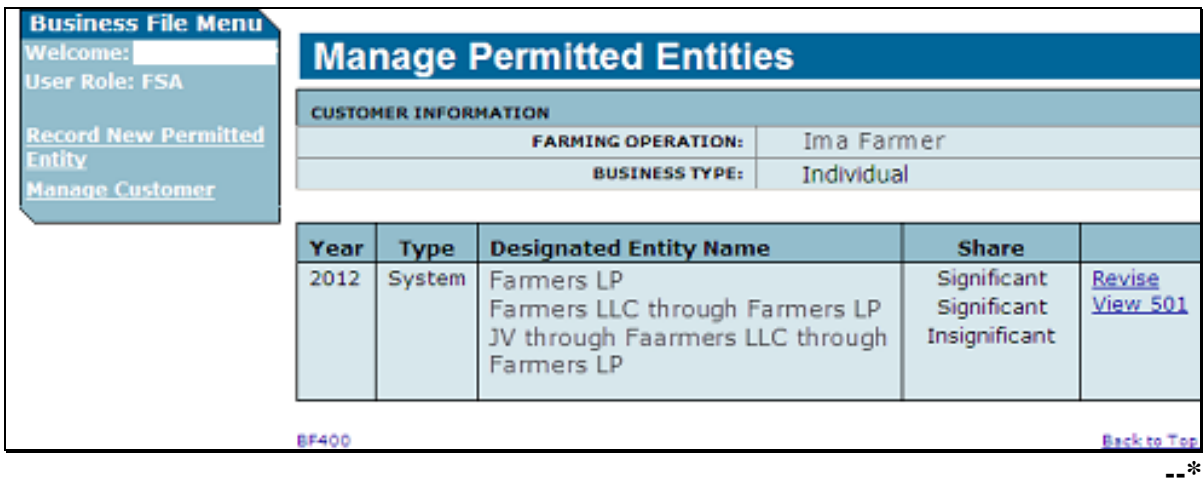

#### **\*--562 Manage Permitted Entities Page (Continued)**

#### **B Examples of the Page (Continued)**

This is an example of the Manage Permitted Entities Page when the permitted entity designations have been manually selected by the user because the selected individual is associated with more than 3 permitted entities.

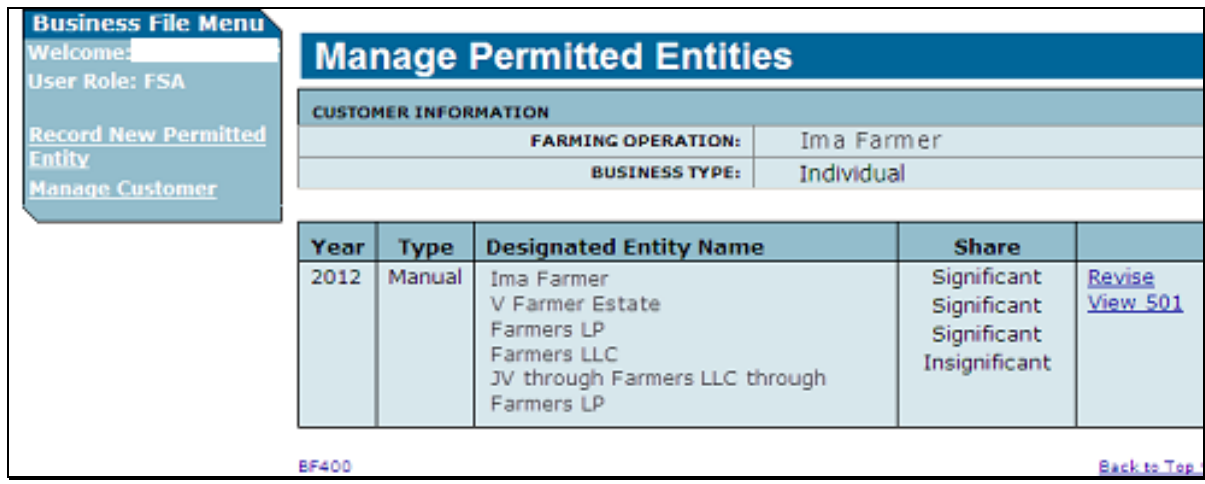

#### **C Information on the Page**

The Manage Permitted Entities Page provides the user with an overview of the permitted designations for the selected member. This table describes the information displayed on the Manage Permitted Entities Page.

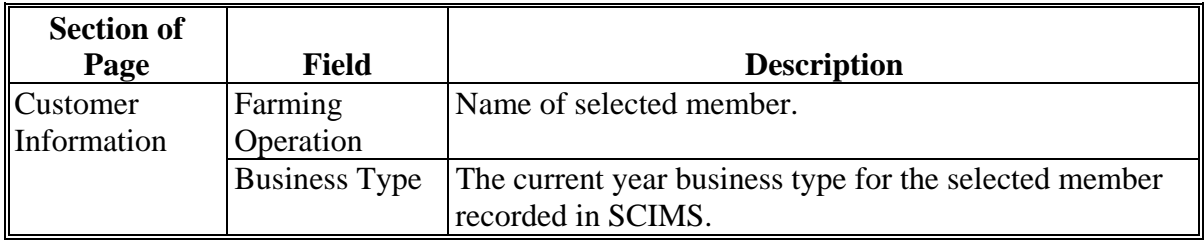

**--\*** 

## **Par. 562**

# **\*--562 Manage Permitted Entities Page (Continued)**

# **C Information on the Page (Continued)**

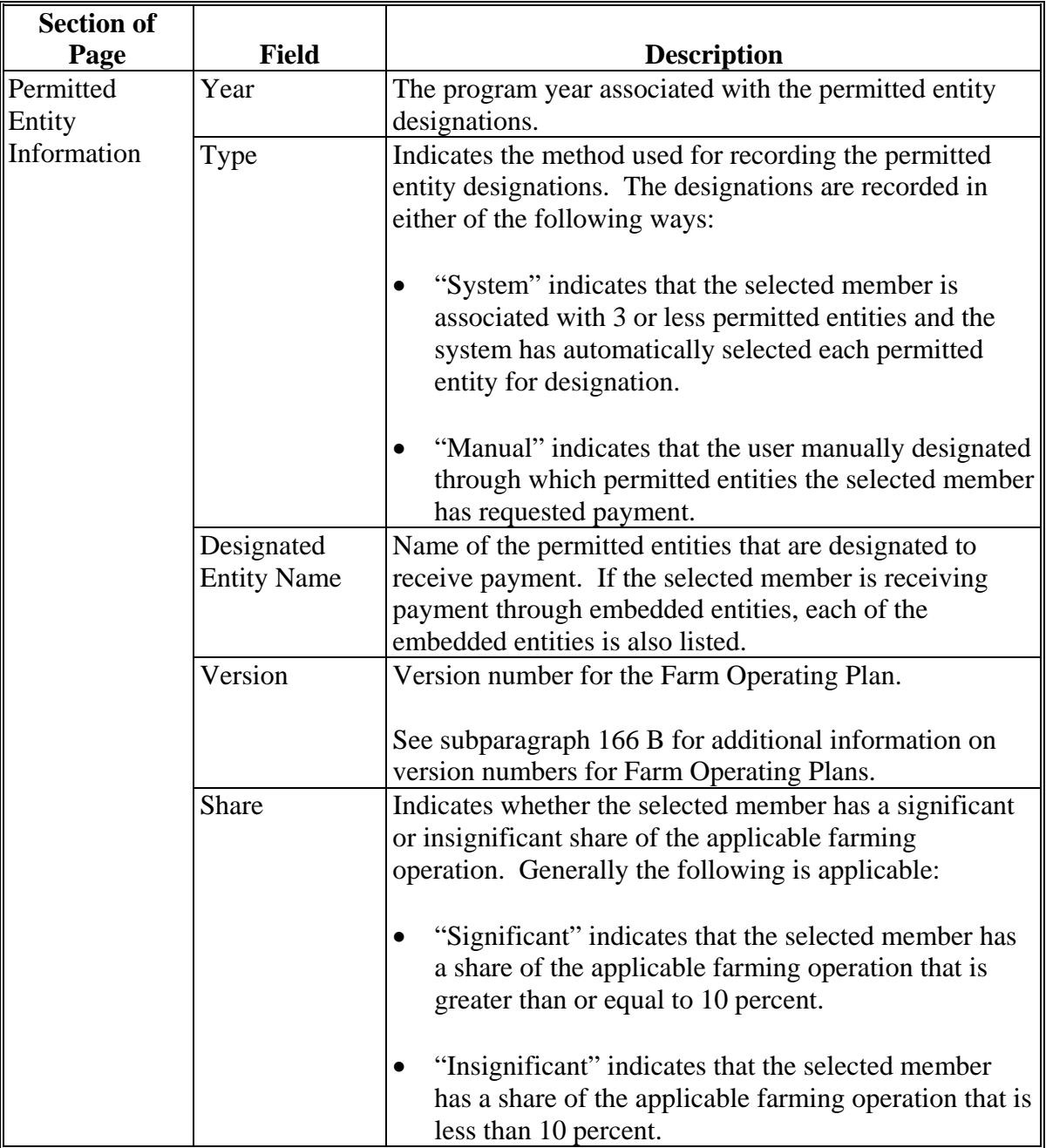

#### **\*--562 Manage Permitted Entities Page (Continued)**

#### **D Page Options**

This table describes the options available for the selected member where permitted entity designations have been recorded.

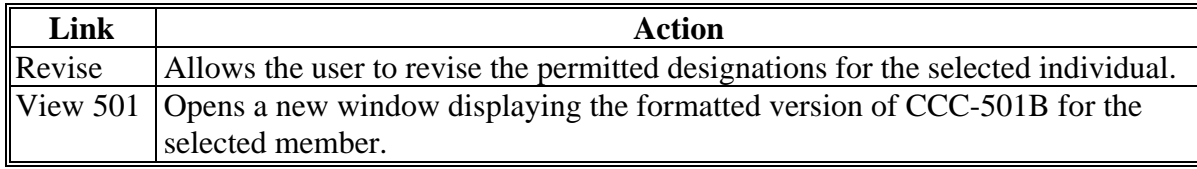

#### **563 Select Permitted Entities Page**

#### **A Introduction**

The Select Permitted Entities Page:

- will be displayed after the user selects either of the following from the Manage Permitted Entities Page:
	- under "Business File Menu", "Record New Permitted Entity"
	- "Revise"
- displays all the permitted entities with which the selected member is associated
- groups permitted entities that are included in the "individual" designation, such as:
	- joint operations
	- combined producers
- allows the user to select which permitted entity should be designated for payment purposes.
- **Reminder:** Permitted entity designations are only required for individuals, entities, and/or joint operations that are participating in conservation programs, such as CRP, that continue to be subject to 1-PL provisions.**--\***

# **B Example of the Page**

The following is an example of the Select Permitted Entities Page.

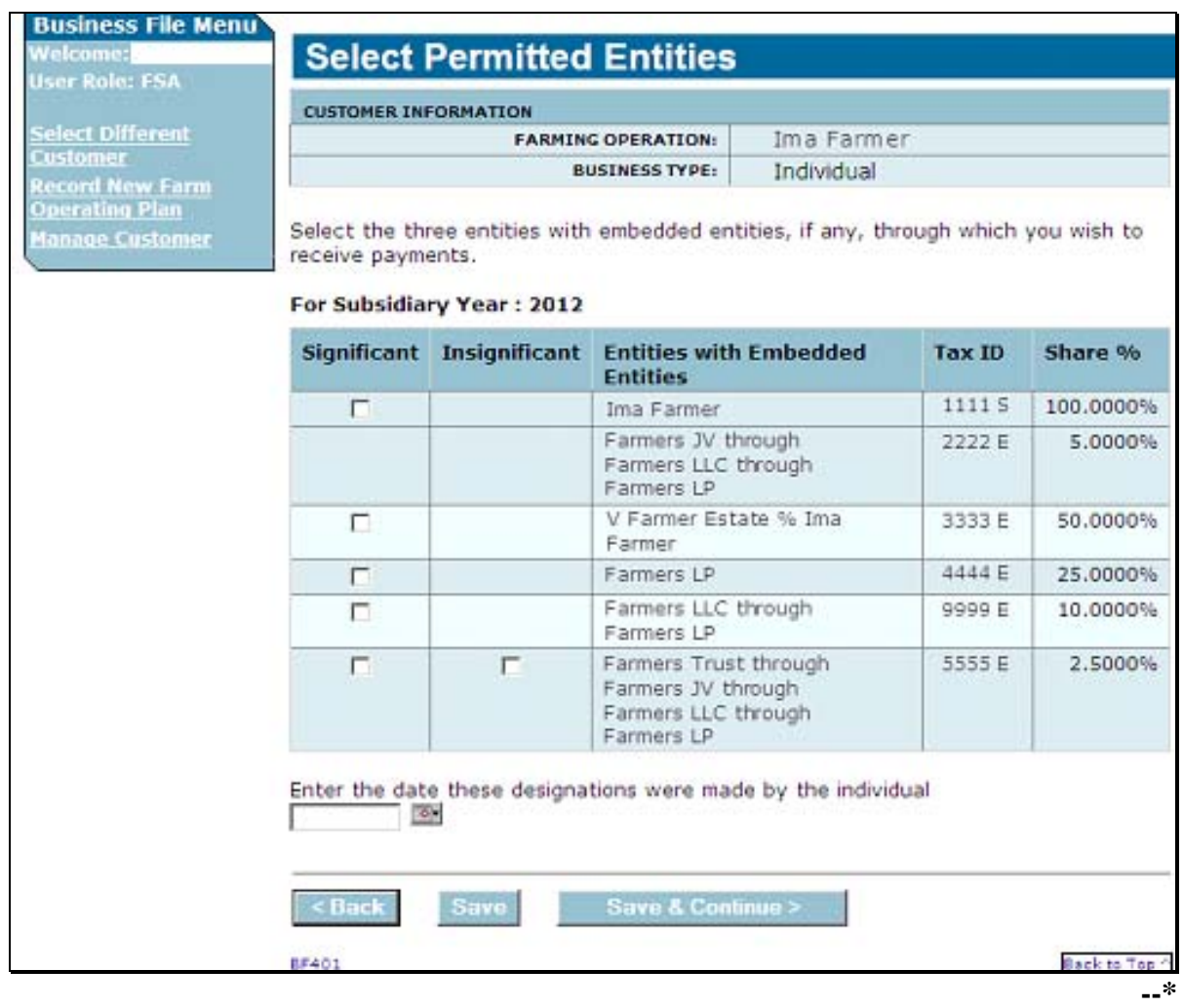

### **\*--563 Select Permitted Entities Page (Continued)**

## **C Information on the Page**

The Select Permitted Entities Page provides the user with a list of the permitted entities with which the selected member is associated. This table describes the information displayed on the Select Permitted Entities Page.

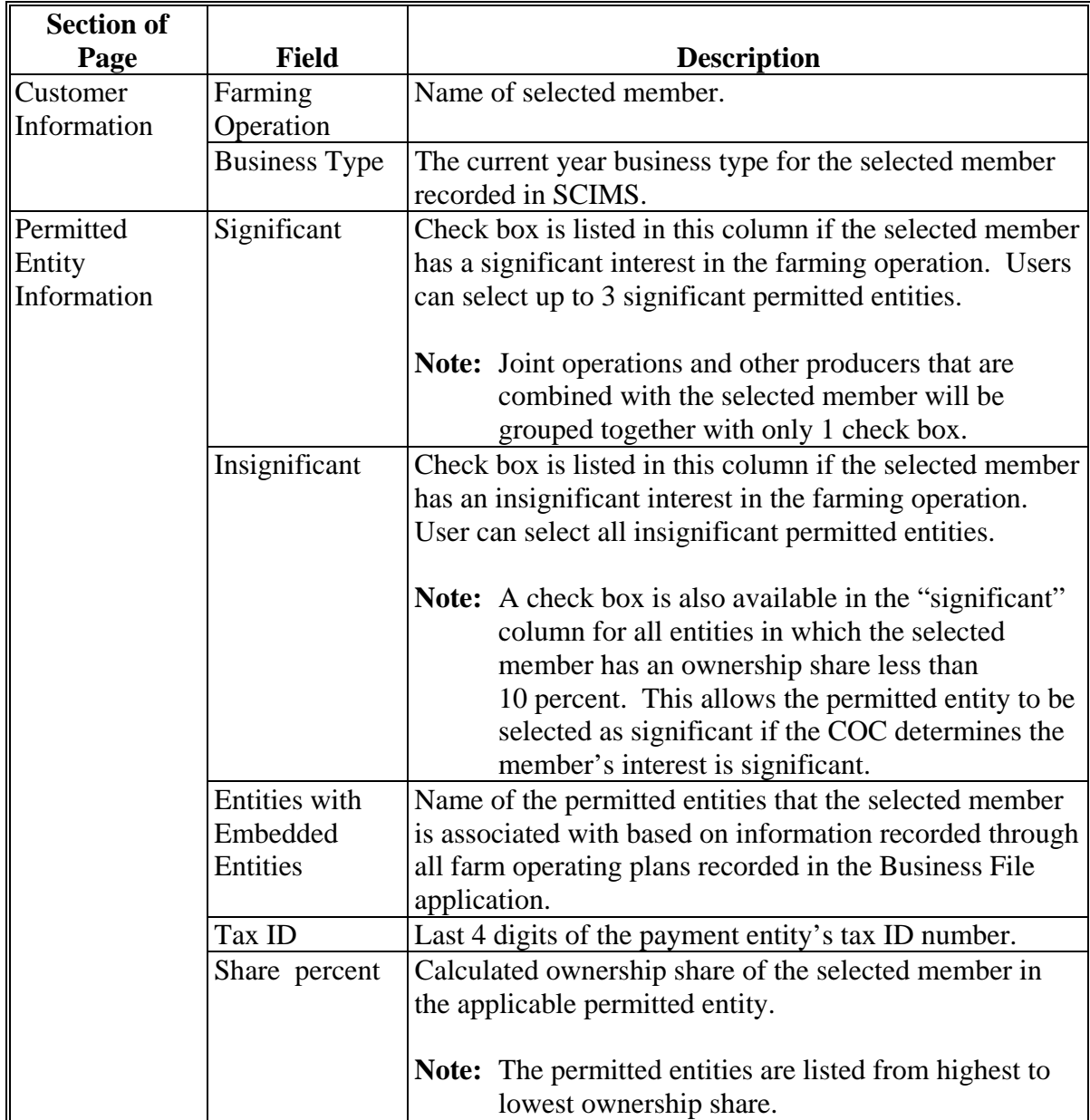

**--\*** 

### **\*--563 Select Permitted Entities Page (Continued)**

# **D Page Options**

The following options are available on the Select Permitted Entities Page.

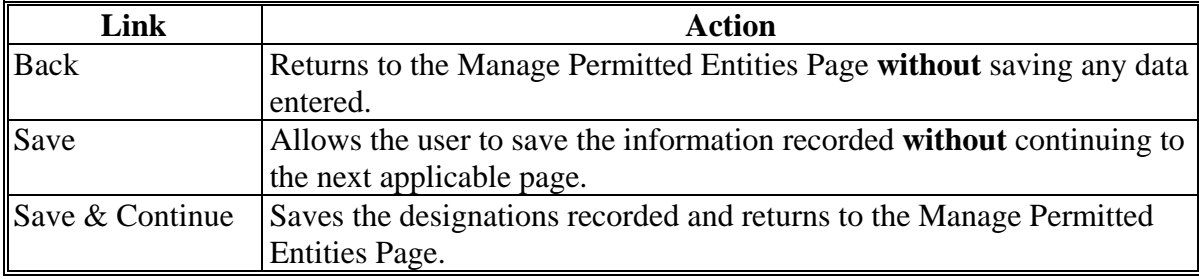

#### **E Page Error Messages**

The following error messages may be displayed on the Select Permitted Entities Page if the data recorded does **not** meet the applicable validations.

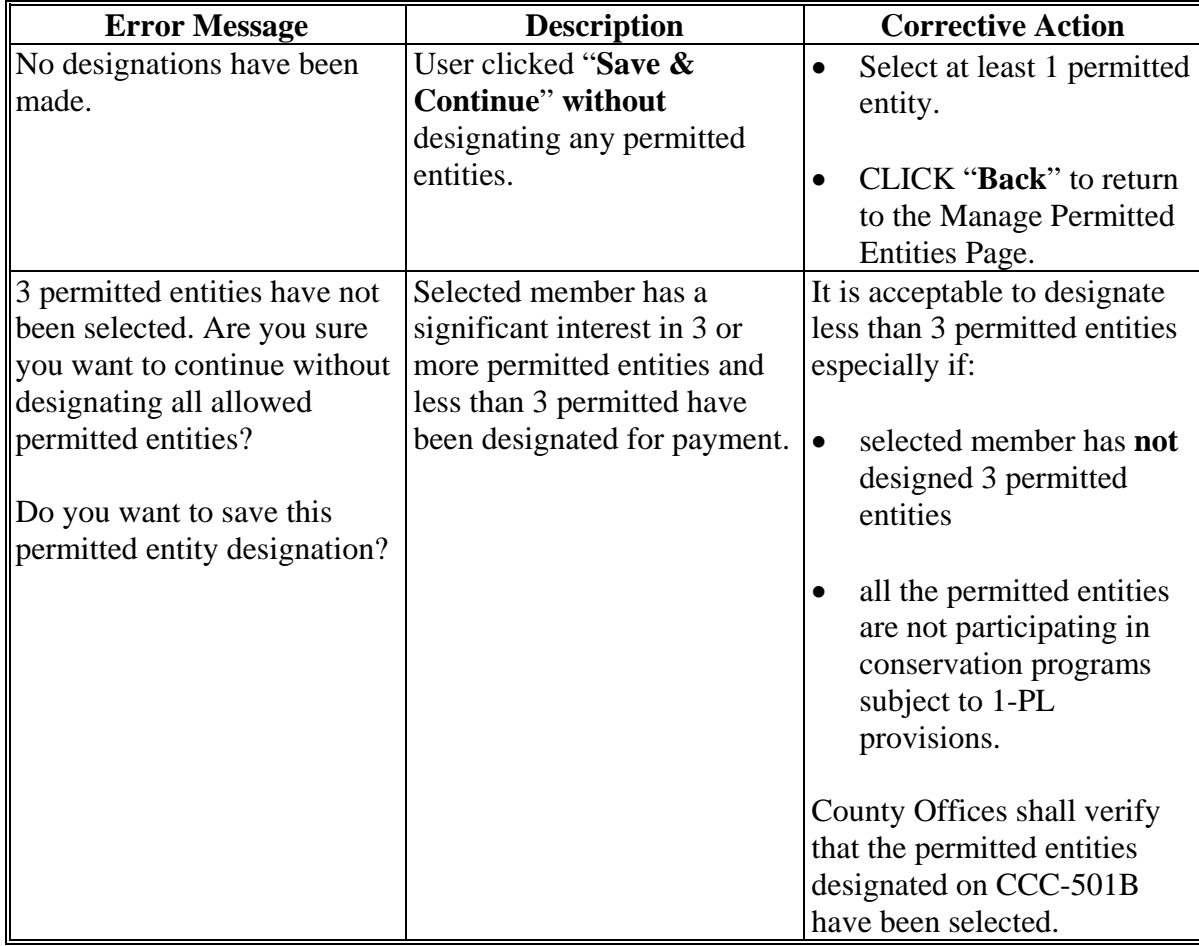

**--\*** 

## **Par. 563**

# **\*--563 Select Permitted Entities Page (Continued)**

# **E Page Error Messages (Continued)**

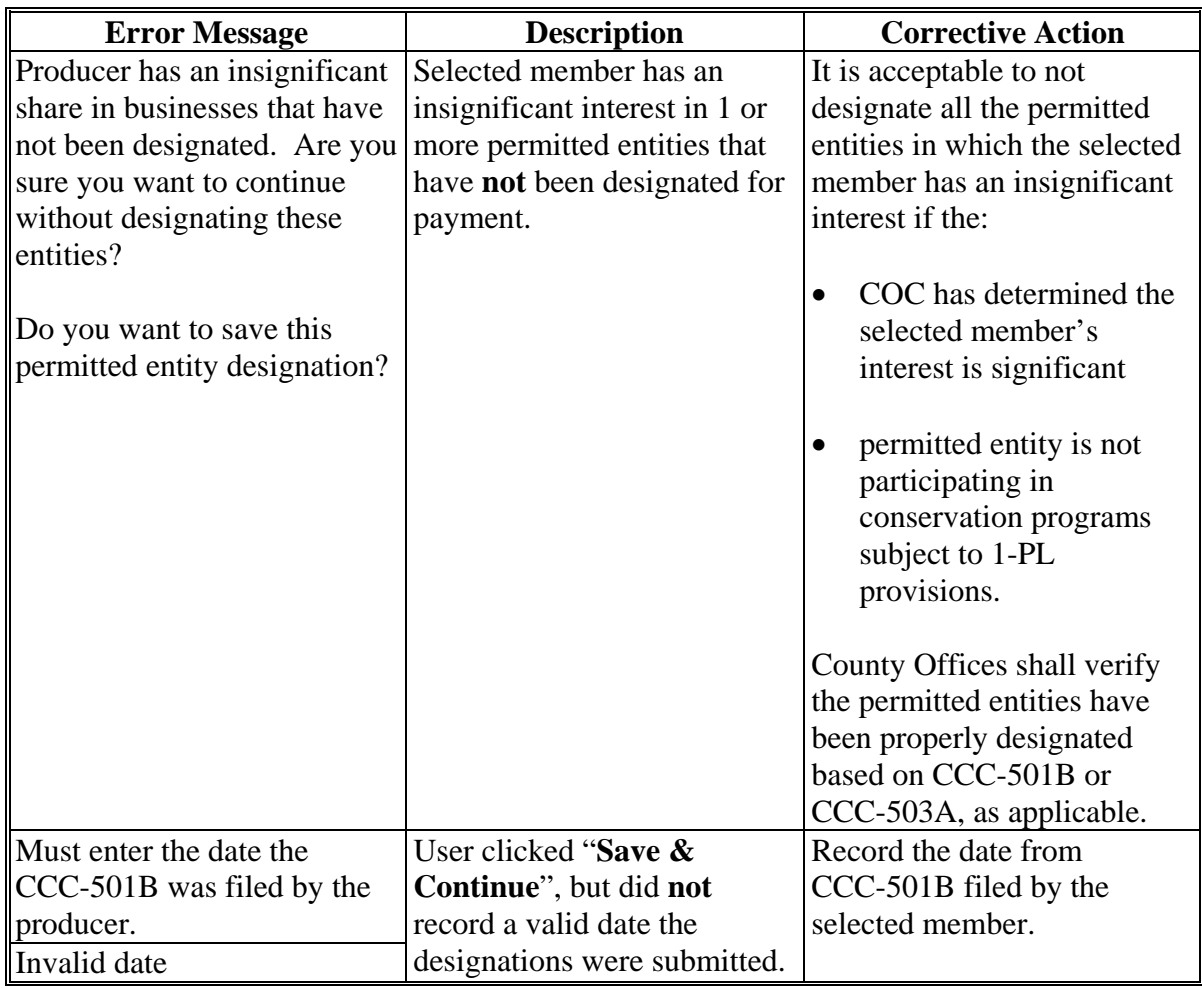

# **Reports**

None

# **Forms**

This table lists all forms referenced in this handbook.

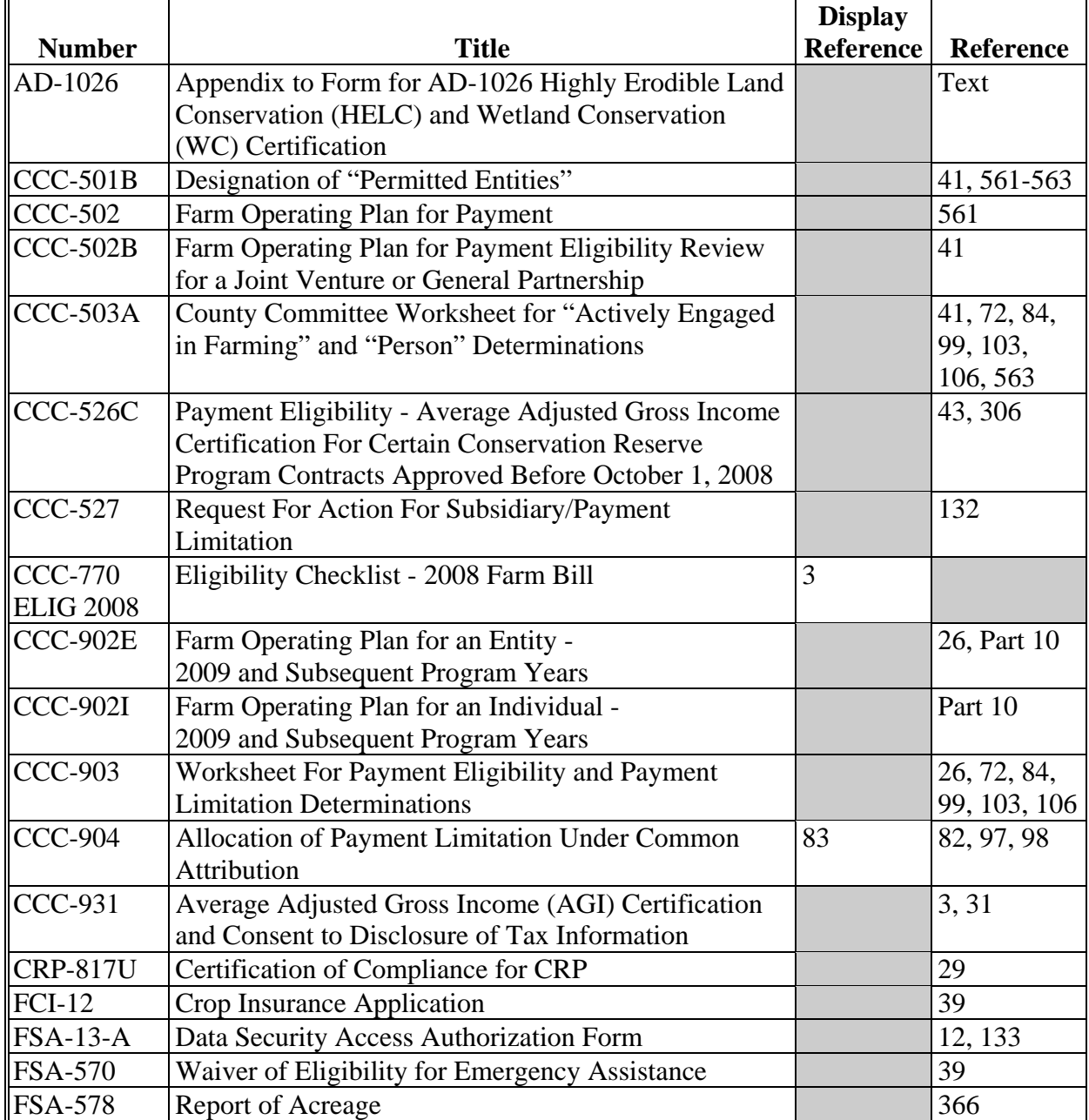

# **Reports, Forms, Abbreviations, and Redelegations of Authority (Continued)**

# **Abbreviations Not Listed in 1-CM**

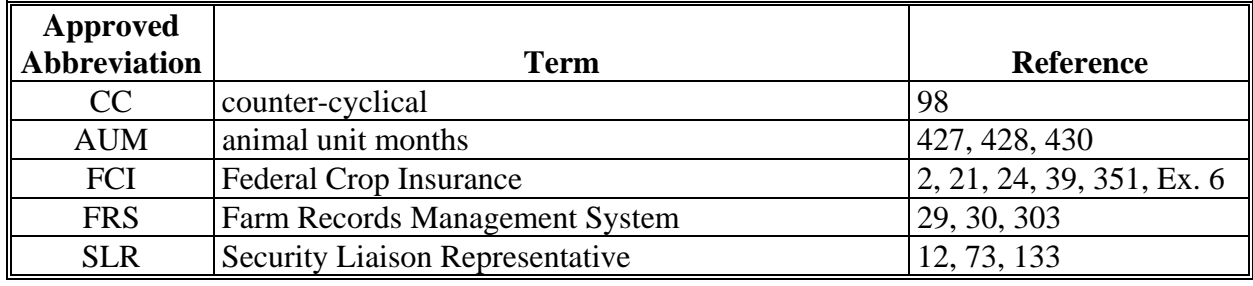

The following abbreviations are not listed in 1-CM.

### **Redelegations of Authority**

None

# **Menu and Screen Index**

The following table lists the menus and screens displayed in this handbook.

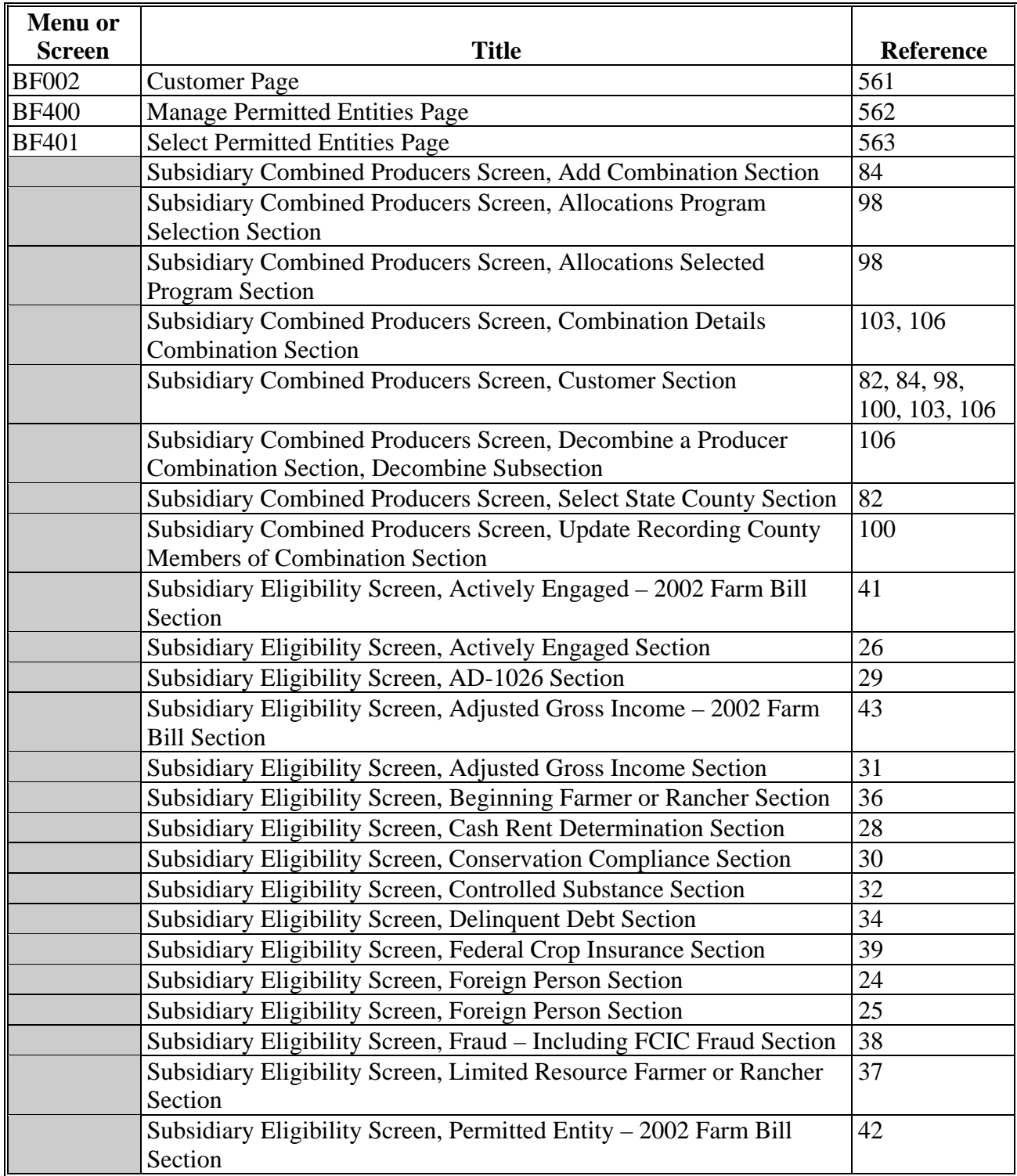

# **Menu and Screen Index (Continued)**

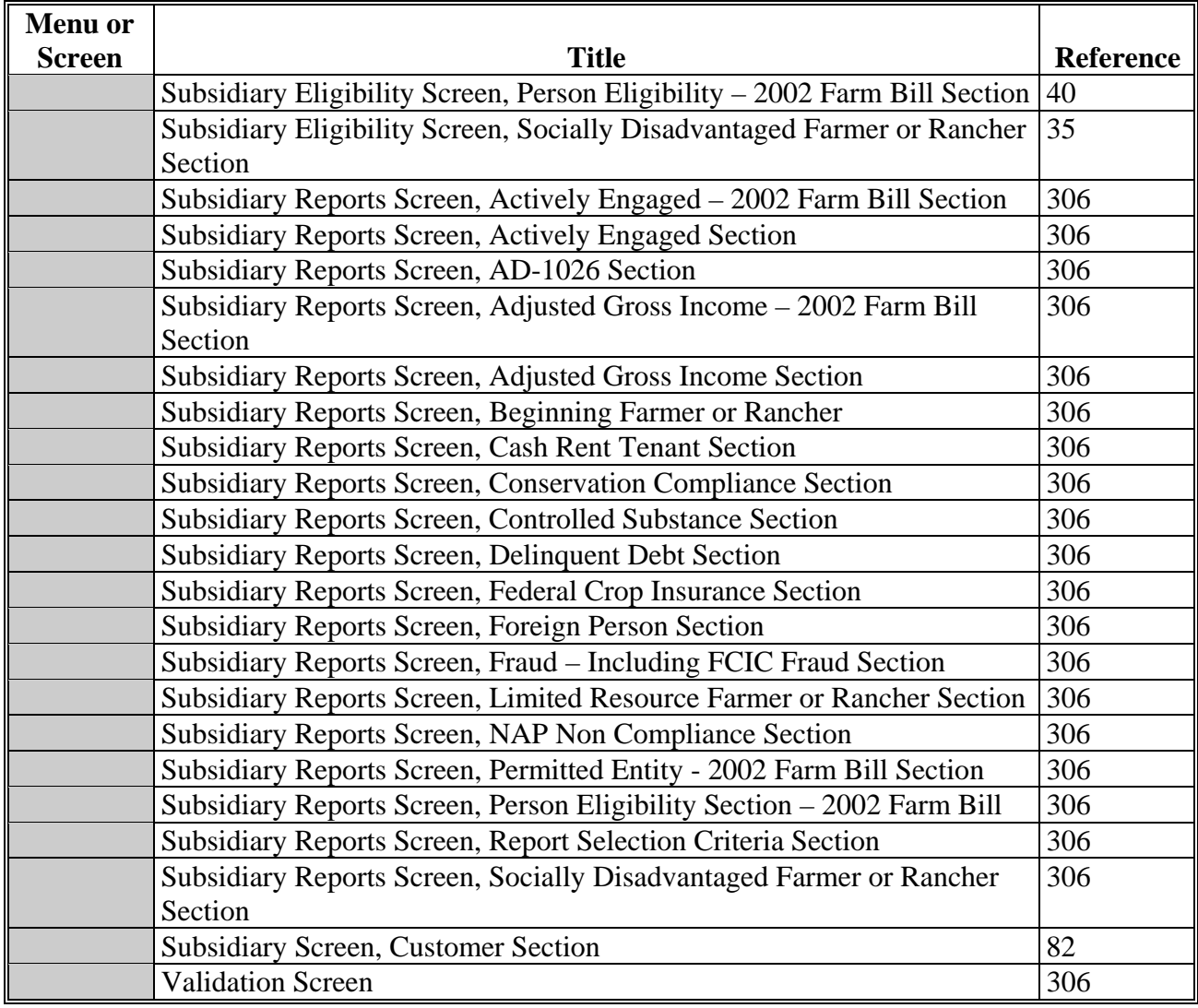